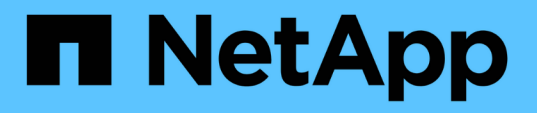

## **BlueXP**の**VM**のバックアップとリカバリに関す るドキュメント BlueXP backup and recovery for VMs

NetApp January 19, 2024

This PDF was generated from https://docs.netapp.com/ja-jp/bluexp-backup-recovery-vm/index.html on January 19, 2024. Always check docs.netapp.com for the latest.

# 目次

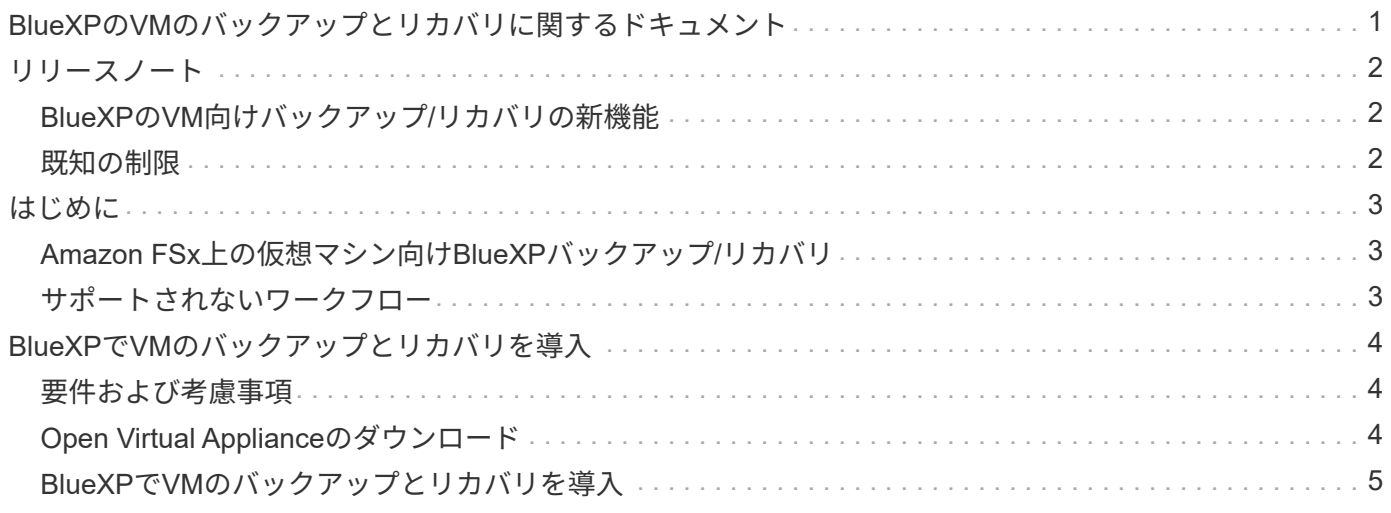

# <span id="page-2-0"></span>**BlueXP**の**VM**のバックアップとリカバリに関するド キュメント

# <span id="page-3-0"></span>リリースノート

## <span id="page-3-1"></span>**BlueXP**の**VM**向けバックアップ**/**リカバリの新機能

BlueXPのVM向けバックアップ/リカバリの新機能をご紹介します。

#### **2024**年**1**月**18**日

**BlueXP**の**VM**のバックアップとリカバリの機能拡張

BlueXPのVM 1.1のバックアップとリカバリでサポートされる機能は次のとおりです。

- データストアのマウントとアンマウント
- VMDK を接続および接続解除する
- 別の場所への仮想マシンのリストア
- 指定した時間までSnapshotコピーが改ざんされないようにするには、[Snapshot Locking]を有効にしま す。

#### **2023**年**7**月**13**日

**VMS 1.0**向け**BlueXP**のバックアップ**/**リカバリ機能が**GA**になりました

BlueXPのVMのバックアップとリカバリを使用して、仮想マシンのデータを保護できます。Amazon FSx上の データストアをバックアップし、仮想マシンを元の場所にリストアできます。

この解決策は、VMware Cloud on AWSおよびAmazon FSx for NetApp ONTAP上の仮想マシンとデータストア に特化しています。

["Amazon FSx](#page-4-1)[上の仮想マシン向け](#page-4-1)[BlueXP](#page-4-1)[バックアップ](#page-4-1)[/](#page-4-1)[リカバリ](#page-4-1)["](#page-4-1)

### <span id="page-3-2"></span>既知の制限

既知の制限事項には、このリリースの製品でサポートされていない機能、またはこのリ リースと正しく相互運用できない機能が記載されています。これらの制限事項を慎重に 確認してください

- VMのBlueXPのバックアップとリカバリでは、Amazon FSx for ONTAPの日次自動バックアップはサポー トされていません。
- マウントできるデータストアの最大数は4個です。
- Snapshotのロックが有効になっている場合、VMのBlueXPのバックアップとリカバリでセカンダリの場所 が2回表示されます。この問題は、ONTAP 9.14.1RC1、ONTAP 9.13.1P4 - ONTAP 9.13.1P5、およ びONTAP 9.12.1P8 - ONTAP 9.12.1P9で修正されています。

# <span id="page-4-0"></span>はじめに

### <span id="page-4-1"></span>**Amazon FSx**上の仮想マシン向け**BlueXP**バックアップ**/**リカバ リ

BlueXPのVM向けバックアップ/リカバリは、VMware Cloud on AWSおよびAmazon FSx for NetApp ONTAP上のVMとデータストアにデータ保護サービスを提供するスタンドア ロン仮想アプライアンス(オープン仮想アプライアンス形式)です。

- Amazon FSxでバックアップできるのはNFSタイプのデータストアのみです。
- NFSデータストアをバックアップするには、ONTAP 9.10以降を実行している必要があります。
- VMware Cloudには、事前定義された「CloudAdmin」ロールが用意されています。CloudAdminロールに は、SDDCワークロードと、ストレージポリシー、コンテンツライブラリ、vSphereタグ、リソースプー ルなどの関連オブジェクトを作成および管理するために必要な権限があります。
- VMとVMDKを現在の別の場所にリストアできます。

## <span id="page-4-2"></span>サポートされないワークフロー

VMS 1.0リリースのBlueXPのバックアップとリカバリでは、次のワークフローはサポー トされません。

- VMDK を接続および接続解除する
- データストアのマウントとアンマウント
- ゲストファイルとフォルダをリストアします
- 別の場所にリストアします
- 「証明書」認証方式を使用してストレージシステムを追加してください
- NetApp ONTAP FlexGroupボリュームを追加します

## <span id="page-5-0"></span>**BlueXP**で**VM**のバックアップとリカバリを導入

### <span id="page-5-1"></span>要件および考慮事項

VMに対してBlueXPのバックアップとリカバリを使用する前に、いくつかの要件と考慮 事項について理解しておく必要があります。

- BlueXPのVMのバックアップとリカバリは、プラグインを使用してWindowsシステムとLinuxシステムのど ちらのデータを保護するかに関係なく、Linux VMとして導入されます。
- AWSのVMCにあるVMには、BlueXPのバックアップとリカバリを導入する必要があります。

VMとVMCのBlueXPバックアップ/リカバリでは、同じタイムゾーンを使用する必要があります。バックア ップスケジュールは、BlueXPのVMのバックアップとリカバリが導入されているタイムゾーンで実行され ます。VMCは、VMCが配置されているタイムゾーンのデータを報告します。そのため、VMとVMC のBlueXPのバックアップとリカバリが異なるタイムゾーンにある場合は、BlueXPのBackup and Recovery for VMs Dashboardのデータがレポートのデータと同じにならないことがあります。

• 名前に特殊文字を含むフォルダにVMのBlueXPバックアップおよびリカバリを導入することはできませ  $\mathcal{L}_{\alpha}$ 

フォルダ名には、 \$ ! @ # % ^ & () \_ + { } ' ;、 \* ? " <> | という特殊文字は使用できません

- AWS上のVMCごとに、VM用のBlueXPバックアップ/リカバリのインスタンスを個別に導入して登録する 必要があります。
	- AWS上の各VMCを、VM用のBlueXP Backup and Recoveryの個別のインスタンスとペアリングする必 要があります。
	- VMのBlueXPのバックアップとリカバリの各インスタンスを個別のLinux VMとして導入する必要があ ります。

たとえば、AWSのVMCの6つの異なるインスタンスからバックアップを実行する場合は、6つのホスト にVMインスタンスのBlueXPバックアップ/リカバリを6つ導入し、AWSの各VMCをVMのBlueXPバッ クアップ/リカバリの固有のインスタンスとペアにする必要があります。

- vmc.vmware.comコンソールで、ファイアウォールポートを開き、コンピューティングゲートウェイのパ ブリックIPがTCP 443経由で管理ネットワーク上のvCenterと通信できるようにします。
- AWSコンソールで、FSx for ONTAPが実行されているVPCのセキュリティグループを更新して、VM のBlueXPバックアップとリカバリがFSx for ONTAPにアクセスできるようにする必要があります。

## <span id="page-5-2"></span>**Open Virtual Appliance**のダウンロード

VMware vCenter 8.0以降でOpen Virtual Appliance(OVA)をダウンロードして、VM のBlueXPバックアップおよびリカバリを導入します。

作業を開始する前に

Entrust証明書によって署名されたOVAが信頼されていない場合は、中間証明書をインストールしてvCenterに 追加してください。

- 1. VMS OVAのBlueXPバックアップ/リカバリをダウンロードするには、次の手順を実行します。
	- a. にログインします ["NetApp Support Site"](https://mysupport.netapp.com/products/index.html)
	- b. 製品のリストから\* BlueXP Backup and Recovery for VMs を選択し、[Download Latest Release]\*ボタ ンをクリックします。
	- c. BlueXPのVMのバックアップとリカバリをダウンロードします .tar 任意の場所にファイルを移動し ます。
- 2. tarファイルの内容を展開します。tarファイルには、ovaフォルダとcertsフォルダが含まれています。certs フォルダには中間証明書が含まれています。
- 3. vSphere Clientで、\*[管理]>[証明書]>[証明書管理]\*に移動します。
- 4. の横にある[追加]\*をクリックします。

 $\binom{1}{1}$ デフォルトでは、ルート証明書がインストールされています。

- a. certsフォルダに移動します。
- b. 中間証明書を選択します。
- c. 各証明書を一度に1つずつインストールします。
- 5. 証明書は、[信頼されたルート証明書]の下のパネルに追加されます。

証明書をインストールすると、OVAを検証して導入できます。

### <span id="page-6-0"></span>**BlueXP**で**VM**のバックアップとリカバリを導入

仮想マシンのVMとデータストアを保護するには、VMに対してBlueXPのバックアップと リカバリを導入する必要があります。

作業を開始する前に

[NOTE]

 $====$ 

OVA環境は、VMware vCenter 8.0以降でサポートされます。

 $=$  $=$  $=$  $=$ 

- \* 導入の要件を確認しておく必要があります。
- \* AWSでサポートされているバージョンのVMCが実行されている必要があります。
- \* VMC on AWS環境の設定とセットアップが完了している必要があります。

\* VMのBlueXPのバックアップとリカバリ用の

ESXiホストをセットアップしておく必要があります。

\* VMのBlueXPバックアップとリカバリをダウンロードしておく必要があります `.tar` ファイル。

ダウンロードしたOVAが改ざんされていない場合は、[Publisher]列に[Trusted certificate]と表示  $(i)$ されます。

\* VMC on AWSインスタンスのログイン認証の詳細を確認しておく必要があります。

\* 有効な公開鍵ファイルと秘密鍵ファイルがある証明書が必要です。詳細については、「ストレージ 証明書管理」セクションの記事を参照してください。

\* vSphere

Clientのすべてのブラウザセッションからログアウトして閉じておく必要があります。また、VMの BlueXPバックアップおよびリカバリの導入時にブラウザキャッシュ問題が発生しないように、ブラ ウザキャッシュを削除しておく必要があります。

\* vCenter  $\tau$  Transport Layer Security (TLS

)を有効にしておく必要があります。VMware のドキュメントを参照してください。

\* vCenterと同じタイムゾーンのVMについて、

BlueXPのバックアップとリカバリを導入しておく必要があります。

#### .手順

. VMware vCenter 7.0.3以降のバージョンの場合は、「Open Virtual Appliance ( OVA)のダウンロード」セクションの手順に従って、証明書をvCenterにインポートします。

. ブラウザから VMware vSphere vCenter にアクセスします。

. VMware vCenter Single Sign-Onページにログインします。

. Navigator

ペインで、データセンター、クラスタ、ホストなどの仮想マシンの有効な親オブジェクトであるイ ンベントリオブジェクトを右クリックし、 \* Deploy OVF Template \* を選択して VMware Deploy ウィザードを起動します。

. を展開します `.tar` を含むファイル `.ova`

ファイルをローカルシステムに保存します。[Select an OVF

template]ページで、の場所を指定します `.ova` 内のファイル `.tar`

展開されたフォルダ。

. 「 \* 次へ \* 」をクリックします。

. [ 名前とフォルダの選択 \* ] ページで、 VM または vApp

の一意の名前を入力し、導入場所を選択して、 □ 次へ \* □ をクリックします。

+

このステップでは、をインポートする場所を指定します `.ova`

vCenterにファイルを移動します。VMのデフォルト名は、選択したの名前と同じです `.ova` ファイル。デフォルト名を変更した場合は、各VMC on AWS

VMフォルダ内で一意の名前を選択します。

+

VM のデフォルトの導入場所は、ウィザードを開始したインベントリオブジェクトです。

. [ リソースの選択 \*] ページで、導入した VM テンプレートを実行するリソースを選択し、 [ 次へ \*] をクリックします。

. [\* Review details(レビューの詳細)]ページで、を確認します `.ova`

テンプレートの詳細を入力し、[次へ]をクリックします。

. [ ライセンス契約 \* ] ページで、 [ すべてのライセンス契約に同意します ] のチェックボックスをオンにします。 \*

. [ \* ストレージの選択 \* ] ページで、導入した OVF テンプレートのファイルの保存場所と保存方法を定義します。 +

.. VMDK のディスク形式を選択します。

.. VM ストレージポリシーを選択します。

+

このオプションは、デスティネーションリソースでストレージポリシーが有効になっている場合に のみ使用できます。

.. 導入した OVA テンプレートを保存するデータストアを選択します。

+

構成ファイルと仮想ディスクファイルはデータストアに格納されます。

+

仮想マシンまたは vApp

および関連するすべての仮想ディスクファイルを格納できる十分な大きさのデータストアを選択し てください。

. [ ネットワークの選択 \*] ページで、次の操作を行います。

+

.. 送信元ネットワークを選択し、宛先ネットワークにマッピングします。

+

ソースネットワーク列には、 OVA

テンプレートで定義されたすべてのネットワークが表示されます。

.. [IP Allocation Settings] セクションで、必要な IP プロトコルを選択し、 [\*Next] をクリックします。

 $+$ 

+

BlueXPのVMのバックアップとリカバリでは、1つのネットワークインターフェイスがサポートされ ます。複数のネットワークアダプタが必要な場合は、手動でセットアップする必要があります。

. [ テンプレートのカスタマイズ | ページで、次の操作を行います。 + .. [\* Register to Existing vCenter\* (既存の vCenter に登録) ] セクションで、仮想アプライアンスの vCenter 名と vCenter クレデンシャルを入力します。  $+$ vCenter username \*フィールドに、domain\usernameの形式でユーザ名を入力します。 .. [Create BlueXP backup and recovery for VMs credentials<sup>+</sup>セクションで、ローカルクレデンシャルを入力します。  $+$ [\*Username\*] フィールドに、ローカルユーザ名を入力します。ドメインの詳細は入力しないでください。

#### [IMPORTANT]

 $=$ 

指定するユーザ名とパスワードを書き留めます。あとでVMのBlueXPのバックアップとリカバリの設 定を変更する場合は、これらのクレデンシャルを使用する必要があります。

 $====$ 

.. maintユーザのクレデンシャルを入力します。

.. [ ネットワークプロパティの設定 \*] に、ホスト名を入力します。

+

... [\*IPv4 ネットワークプロパティの設定 \*] セクションで、 IPv4 アドレス、 IPv4 ネットマスク、 IPv4 ゲートウェイ、 IPv4 プライマリ DNS 、 IPv4 セカンダリ DNS などのネットワーク情報を入力します。 および IPv4 検索ドメインを使用できます。

+

[IMPORTANT]

 $====$ 

ネットワーク構成としてDHCPを使用する場合は、これらの手順を省略し、[Setup Network Properties]セクションのエントリを空白のままにしておくことができます。

 $====$ 

.. \* Setup Date and Time \* で、 vCenter が配置されているタイムゾーンを選択します。

. [ 完了準備完了 ] ページでページを確認し、 [ 完了 ] をクリックします。

+

すべてのホストに IP アドレスが設定されている必要があります( FQDN ホスト名はサポートされません)。展開操作では、展開前に入力が検証されません。

+

OVF のインポートおよび導入タスクが完了するまでの間、 Recent Tasks ウィンドウで導入の進捗状況を確認できます。

+

BlueXPのVMのバックアップとリカバリの導入が完了すると、Linux VMとして導入されて vCenterに登録され、VMware vSphere Clientがインストールされます。

. BlueXPのVMのバックアップとリカバリを導入したVMに移動し、\*[概要]\*タブをクリックし、 \*[電源をオン]\*ボックスをクリックして仮想アプライアンスを起動します。

. VMのBlueXPバックアップ/リカバリの起動中に、導入したBlueXPのVMバックアップ /リカバリを右クリックし、\*[ゲストOS ]\*を選択して\*[VMwareツールのインストール ]\*をクリックします。

:leveloffset: -1

= NFSデータストアをAmazon FSxにバックアップ

:leveloffset: +1

[[ID5bd18d8e069579e62b32d647d757f466]] = ストレージを追加します :allow-uri-read: :icons: font :relative\_path: ./ : imagesdir: {root path}{relative path}./media/

[role="lead"]

VMをバックアップまたはリストアする前に、「Amazon FSx for NetApp ONTAP

」または「Amazon FSx for NetApp ONTAP

SVM」をストレージシステムとして追加する必要があります。ストレージを追加することで、BlueX PのVMのバックアップとリカバリをvCenterで認識して管理できるようになります。

.作業を開始する前に

ESXiサーバ、VMのBlueXPバックアップとリカバリ、および各vCenterが同時に同期されている必 要があります。ストレージを追加しようとしても、 vCenter の時刻設定が同期されていないと、 Java 証明書エラーが表示されて処理が失敗することがあります。

.このタスクについて

BlueXPのVMのバックアップとリカバリは、直接接続されたStorage VM とストレージクラスタ内のStorage VMに対してバックアップとリストアの処理を実行します。

\* Storage VM の名前は管理 LIF に解決できる必要があります。

+

BlueXPのVMのバックアップとリカバリでStorage VM名の etcホストエントリを追加した場合は、それらのエントリが仮想アプライアンスからも解決できるこ とを確認する必要があります。

+

管理 LIF に解決できない名前の Storage VM を追加すると、プラグインがその Storage VM 上のデータストアまたはボリュームを検出できないため、スケジュールされたバックアップジョブ が失敗します。この場合は、VMのバックアップとリカバリ用にStorage VMを BlueXPに追加して管理LIFを指定するか、Storage VM を含むクラスタを追加してクラスタ管理LIFを指定してください。

\* VMのBlueXPバックアップ/リカバリの複数のインスタンス間、またはvCenter上のVM のWindows SnapCenter ServerとBlueXPバックアップ /リカバリの複数のインスタンス間で、ストレージ認証の詳細が共有されません。

.手順

. vSphereクライアントの左側のナビゲーションペインで、\*ストレージシステム \*をクリックします。

. [ストレージシステム]ページで、\*[追加]\*をクリックします。 +

image:vSphere client.png[""]

. ストレージシステムの追加\*ウィザードで、Storage VMまたはクラスタの基本情報を入力します。

. [Credentials]\*認証方法を選択し、Amazon FSx管理者としてログインします。

. [ 追加( Add ) ] をクリックします。

ストレージクラスタを追加すると、そのクラスタ内のすべての Storage VM が自動的に追加されます。自動的に追加された Storage VM (「暗黙的な」 Storage VM とも呼ばれます)は、クラスタのサマリーページに、ユーザ名ではなくハイフン( -)で表示されます。ユーザ名は、明示的なストレージエンティティに対してのみ表示されます。

[[IDfb5130ca8941000d48a65083eefc7157]] = VM とデータストアのバックアップポリシーの作成 :allow-uri-read: :icons: font : relative path: ./ : imagesdir: {root path}{relative path}./media/

[role="lead"]

BlueXPのVMのバックアップとリカバリを使用してVMとデータストアをバックアップするには、事 前にバックアップポリシーを作成しておく必要があります。

.作業を開始する前に

- \* 前提条件を確認しておく必要があります。
- \* セカンダリストレージの関係を設定しておく必要があります。
- +

\*\*

Snapshotコピーをミラーセカンダリストレージまたはバックアップセカンダリストレージにレプリ ケートする場合は、関係が設定され、ソースボリュームとデスティネーションボリュームのストレ ージシステムが登録されている必要があります。

\*\* NFSデータストア上のVersion-FlexibleMirror関係で

Snapshotコピーをセカンダリストレージに正常に転送するには、SnapMirrorポリシータイプがA synchronous Mirrorであり、「

all source snapshots」オプションがオンになっていることを確認します。

\*\* セカンダリストレージ(mirror-vault)上の

Snapshotコピーの数が上限に達すると、バックアップ処理でバックアップを登録して保持を適用す

る処理が失敗し、次のエラーが表示されます。This Snapshot copy is currently used as a reference Snapshot copy by one or more SnapMirror relationships.Snapshotコピーを削除すると、原因の以降のSnapMirror処理が失敗する可能 性があります。

 $+$ 

この問題を修正するには、 Snapshot コピーの上限に達しないように、セカンダリストレージの SnapMirror 保持ポリシーを設定します。

\* VMと整合性のあるバックアップを作成する場合は、 VMwareツールをインストールして実行する必要があります。VMを休止するには、VMware Toolsが必要です。

#### .手順

. BlueXPのVMのバックアップとリカバリの左側にあるナビゲーションペインで、 \*[Policies]\*をクリックします。 . [ポリシー]\*ページで、\*[作成]\*をクリックしてウィザードを開始します。 + image:vSphere client\_policies.png[""] . [New Backup Policy]\*ページで、ポリシーを使用するAWS上の VMCを選択し、ポリシー名と概要を入力します。 + \*\* サポートされない文字です  $+$ VM 、データストア、クラスタ、ポリシー、バックアップ、 またはリソースグループ名: %&\*\$#@ !  $\backslash$  / : \* ?" <> - | ; ' 、。

+ アンダースコア文字( \_ )を使用できます。

image:New backup policy.png[""]

. 頻度の設定を指定します。

+

+

ポリシーではバックアップの頻度のみを指定します。バックアップの具体的なスケジュールは、リ ソースグループで定義します。したがって、複数のリソースグループで同じポリシーとバックアッ プ頻度を使用している場合でも、別々のバックアップスケジュールを設定できます。

. Snapshotを改ざんしない場合は、\* Snapshot Locking

\*を有効にして、ロック期間を指定します。

. 保持設定を指定します。

+

[IMPORTANT]

 $====$ 

SnapVault レプリケーションを有効にする場合は、保持数を 2 以上に設定する必要があります。保持数を 1 バックアップに設定すると、保持処理が失敗することがあります。これは、新しい Snapshot コピーがターゲットにレプリケートされるまで、最初の Snapshot コピーが SnapVault 関係の参照 Snapshot コピーになるためです。

 $=$ 

. [ \* Replication \* ] フィールドで、次の表に示すように、セカンダリ・ストレージへのレプリケーションのタイプを指 定します。

+

[cols="50,50"]

 $| == =$ 

| フィールド名 | 操作

a|

バックアップ後に SnapMirror を更新

a|

プライマリバックアップボリュームとの SnapMirror 関係がある別のボリュームにバックアップセットのミラーコピーを作成する場合は、このオプショ ンを選択します。 ミラーバックアップ関係が設定されたボリュームでバックアップをミラーバックアップデスティネ ーションにコピーする場合は、「バックアップ後に SnapVault

を更新」オプションのみを選択する必要があります。

a|

バックアップ後に SnapVault を更新してください

a|

プライマリバックアップボリュームとの SnapVault

関係がある別のボリュームでディスクツーディスクバックアップレプリケーションを実行する場合 は、このオプションを選択します。

[NOTE]

 $====$ 

ボリュームに mirror-vault 関係が設定されている場合は、このオプションのみを選択する必要があります。

 $====$ 

a|

#### Snapshot ラベル

このポリシーで作成された SnapVault および SnapMirror Snapshot コピーに追加するオプションのカスタムラベルを入力します。 Snapshot ラベルは、このポリシーで作成された Snapshot をセカンダリストレージシステム上の他の Snapshot と区別する際に役立ちます。

#### [NOTE]

 $a$ |

 $====$ 

Snapshot コピーのラベルは 31 文字以内で指定します。

 $====$ 

 $| == =$ 

. \*オプション\*:[詳細]フィールドで、必要なフィールドを選択します。次の表に、 Advanced フィールドの詳細を示します。

+

[cols="50,50"]

 $| == =$ 

| フィールド名 | 操作

#### a|

VM 整合性

 $a$ |

バックアップジョブが実行されるたびに VM を休止して VMware スナップショットを作成する場合は、このチェックボックスをオンにします。

[NOTE]

 $=$  $=$  $=$  $=$ 

VM整合性バックアップを実行するには、VMでVMwareツールを実行する必要があります。VMware Tools が実行されていない場合は、代わりに crash-consistent バックアップが実行されます。

 $=$ 

[NOTE]

====

**NV** 

整合性ボックスをオンにすると、バックアップ処理に時間がかかり、より多くのストレージスペー スが必要になる場合があります。このシナリオでは、まずVMを休止し、VMwareがVMと整合性のあ るSnapshotを実行します。次に、VMのBlueXPのバックアップとリカバリが実行され、VMの処理が 再開されます。

 $====$ 

VM ゲストメモリは VM 整合性スナップショットに含まれません。

a|

独立型ディスクのデータストアを含める

a|

一時的なデータを含む独立型ディスクのデータストアをバックアップに含める場合は、このチェッ クボックスをオンにします。

a|

#### スクリプト

a|

バックアップ処理の前後にVMのバックアップとリカバリを実行するプリスクリプトまたはポストス クリプトの完全修飾パスを入力します。たとえば、 SNMP トラップの更新、アラートの自動化、ログの送信などをスクリプトで実行できます。スクリプトパ スは、スクリプト実行時に検証されます。

[NOTE]

 $=$ 

プリスクリプトとポストスクリプトは仮想アプライアンス VM 上にある必要があります。複数のスクリプトを入力するには、各スクリプトパスの後にEnterキー を押して、各スクリプトを個別の行に表示します。セミコロンは使用できません。

====

 $| == =$ 

. [ 追加 ( Add ) ] をクリックします。

+

ポリシーが作成されたことを確認し、ポリシーページでポリシーを選択してポリシーの設定を確認 できます。

[[IDfbd25c096f2a9dac6ecd01bd66fba769]] = リソースグループを作成する :allow-uri-read: :experimental: :icons: font : relative path: ./ : imagesdir: {root path}{relative path}./media/

[role="lead"] リソースグループは、保護する仮想マシンとデータストアのコンテナです。

すべてのリソースグループについて、アクセスできない状態の仮想マシンを追加しないでください 。アクセスできない仮想マシンを含むリソースグループを作成することは可能ですが、そのリソー

スグループのバックアップは失敗します。

.このタスクについて

リソースグループに対しては、いつでもリソースを追加または削除できます。

\* 単一リソースのバックアップ

+

単一のリソース(単一の仮想マシンなど)をバックアップするには、その単一のリソースを含むリ ソースグループを作成する必要があります。

\* 複数のリソースのバックアップ

+

複数のリソースをバックアップするには、複数のリソースを含むリソースグループを作成する必要 があります。

\* Snapshot コピーの最適化

+

Snapshotコピーを最適化するには、同じボリュームに関連付けられた仮想マシンとデータストアを 1つのリソースグループにグループ化します。

\* バックアップポリシー

+

リソースグループはバックアップポリシーがなくても作成できますが、スケジュールされたデータ 保護処理を実行するには、 少なくとも、1

つのポリシーがリソースグループに適用されている必要があります。既存のポリシーを使用するこ とも、リソースグループの作成時に新しいポリシーを作成することもできます。

\* 互換性チェック

+

リソースグループの作成時に、VMのBlueXPバックアップ/リカバリで互換性チェックが実行されま す。非互換性の理由は次のとおりです。

+

\*\* VMDKがサポート対象外のストレージにあります。

\*\* 共有PCIデバイスが仮想マシンに接続されている。

.手順

. BlueXPのVMのバックアップとリカバリの左側にあるナビゲーションペインで、 \*[リソースグループ]\*をクリックします。

. [リソースグループ]ページで、\*[作成]\*をクリックしてウィザードを開始します。

+

image:Resource group.png[""]

+

リソースグループを作成するには、この方法が最も簡単です。ただし、次のいずれかを実行して、 1 つのリソースで構成されるリソースグループを作成することもできます。

\*\* 1つの仮想マシンのリソースグループを作成するには、[メニュー][メニュー

 $+$ 

][ホストおよびクラスタ]をクリックし、仮想マシンを右クリックして、[BlueXP][仮想マシンの バックアップとリカバリ]を選択し、\*[作成]\*をクリックします。 \*\* 1つのデータストアのリソースグループを作成するには、[メニュー][メニュー ][ホストおよびクラスタ]をクリックし、データストアを右クリックして[BlueXP][ VMのバックアップとリカバリ1を選択し、\*[作成1\*をクリックします。 . ウィザードの\*[一般情報と通知]\*ページで、必要な値を入力します。 . [\* リソース \*] ページで、次の操作を実行します。 + [cols="50,50"]  $| == =$ | フィールド名 | 操作 a| 適用範囲 a| 保護するリソースのタイプを選択します。 \*\* データストア \*\* 仮想マシン a| データセンター a| [Virtual Machines]または[datastores]に移動します  $a$ | 使用可能なエンティティ  $a$ | 保護するリソースを選択し、[>]をクリックして選択したエンティティのリストに移動します  $| == =$  $+$ [次へ]\*をクリックすると、BlueXPのバックアップとリカバリの管理対象が、選択したリソースが 配置されているストレージと互換性があるかどうかが最初にチェックされます。

+ 「Selected <resource-name> is not BlueXP backup and recovery for VMs compatible」というメッセージが表示される場合は、選択したリソースがBlueXPのVMのバックア ップおよびリカバリに対応していません。 . [スパニングディスク]ページで、複数のデータストアにまたがる複数の VMDKを持つ仮想マシンのオプションを選択します。 + \*\* すべてのスパニングデータストアを常に除外する [ データストアのデフォルトです。 ] \*\* Always include all spanning datastores (仮想マシンのデフォルト) \*\* 含めるスパニングデータストアを手動で選択します。 . [\* Policies] ページで、次の表に示すように 1 つ以上のバックアップポリシーを選択または作成します。 + [cols="50,50"]  $| == =$ | を使用するには ... | 操作 a| 既存のポリシー a| リストから 1 つ以上のポリシーを選択します。 a| 新しいポリシー a| .. [ 作成 ( Create ) ] をクリックします。 .. 新しいバックアップポリシーの作成ウィザードに戻るには、新しいバックアップポリシーの作成ウ ィザードを完了します。  $|===$ . [\* Schedules\* ] ページで、選択した各ポリシーのバックアップスケジュールを設定します。 + 開始時間フィールドに、 0 以外の日時を入力します。日付は、日/月 /年の形式で指定する必要があります。各フィールドに入力する必要があります。VMのBlueXPのバ ックアップとリカバリでは、BlueXPのVMのバックアップとリカバリを導入するタイムゾーンでスケ

ジュールが作成されます。タイムゾーンは、BlueXPのVMのバックアップとリカバリのGUIを使用し て変更できます。

image:Schedules.png[""]

. 概要\*を確認し、\*[終了]\*をクリックします。

+

+

[Finish]をクリックする前に、ウィザードの任意のページに戻って情報を変更できます。

+

[Finish]をクリックすると、新しいリソースグループがリソースグループのリストに追加されます  $\circ$ 

+

```
[NOTE]
```
 $====$ 

バックアップ内のいずれかの仮想マシンで休止処理に失敗した場合、選択したポリシーで[Virtual Machine consistency]が選択されていても、バックアップは[Not Virtual Machine consistent]とマークされます。この場合、一部の仮想マシンが正常に休止された可能性がありま す。

```
====
```
[[ID096de9df8499103d8c47cca612f4dc84]] = リソースグループをオンデマンドでバックアップする :allow-uri-read: :experimental: :icons: font : relative path: ./ :imagesdir: {root\_path}{relative\_path}./media/

[role="lead"]

バックアップ処理は、リソースグループに定義されているすべてのリソースを対象に実行されます 。リソースグループにポリシーが適用され、かつスケジュールが設定されている場合は、スケジュ ールに従って自動的にバックアップが実行されます。

#### .作業を開始する前に

\* ポリシーを適用したリソースグループを作成しておく必要があります。

+

[NOTE]  $=$ 

VM MySQLデータベースの

BlueXPのバックアップとリカバリをバックアップするジョブがすでに実行されているときは、オン デマンドバックアップジョブを開始しないでください。メンテナンスコンソールを使用して、 MySQL データベースに設定されているバックアップスケジュールを確認します。

```
====
```
 $+$ 

+

.手順

.. vCenter Web Clientのページの左側ナビゲータペインで、メニュー:BlueXP backup and recovery for VMs [Resource Groups]をクリックし、リソースグループを選択し、\*[Run] Now]\*をクリックしてバックアップを開始します。

image:vSphere client\_resource group.png[""]

.. リソースグループに複数のポリシーが設定されている場合は、[今すぐバックアップ ]ダイアログボックスで、このバックアップ処理に使用するポリシーを選択します。 .. [OK] をクリックして、バックアップを開始します。

..

バックアップ内のいずれかの仮想マシンで休止処理に失敗すると、バックアップは警告とともに完 了し、選択したポリシーで[Virtual Machine consistency]が選択されていても、[Not Virtual Machine

consistent]とマークされます。この場合、一部の仮想マシンが正常に休止された可能性がありま す。ジョブモニタでは、障害が発生した仮想マシンの詳細に休止が失敗したと表示されます。

:leveloffset: -1

#### = データストアのマウントとアンマウント

:leveloffset: +1

```
[[ID0174bcc9b03d44b902ceee77da7509b4]]
= データストアのマウント
:allow-uri-read:
:experimental:
:icons: font
:relative_path: ./
: imagesdir: {root path}{relative_path}./media/
```
[role="lead"] バックアップ内のファイルにアクセスする必要がある場合は、バックアップからデータストアをマ ウントできます。

.作業を開始する前に

\* VMCポータルから組織IDとAPIトークンをコピーし、VMware Cloud

Servicesの設定に追加してください。

\* 代替 ESXi ホストがストレージに接続できることを確認します

+

代替のESXiホストにマウントする場合は、代替のESXiホストがストレージに接続できること、およ びUIDとGIDが元のホストと同じであることを確認する必要があります。

#### .手順

.

. VMware vSphere Clientで、 image:menu icon.png[""] >\*インベントリ\*>\* ストレージ\*。

左側のナビゲーションペインで、データストアを右クリックし、ドロップダウンリストから\*[Blue XP backup and recovery for VMs]\*を選択し、2番目のドロップダウンリストから\*[Mount Backup]\*を選択します。

. [データストアのマウント

]\*ページで、バックアップとバックアップの場所(プライマリまたはセカンダリ)を選択し、\*[マ ウント]\*をクリックします。

. オプション:データストアがマウントされていることを確認するには、VMware vSphere Clientのツールバーで\*[BlueXP backup and recovery for VMs]\*をクリックします。 +

マウントしたデータストアが、ダッシュボードの\*[最近のジョブアクティビティ]タイルに表示され ます。

+

ボリュームのクローニング時に新しい Snapshot コピーが作成されないようにするには、 SnapVault ボリュームの ONTAP スケジュールを無効にします。以前の既存の Snapshot コピーは削除されません。

```
[[ID3ac471f98c145c92b7b6598b532e9032]]
= データストアのアンマウント
:allow-uri-read:
:experimental:
:icons: font
: relative path: ./
: imagesdir: {root path}{relative path}./media/
```
[role="lead"] データストア内のファイルにアクセスする必要がなくなった場合は、バックアップをアンマウント できます。

#### .手順

.

. VMware vSphere Clientで、 image:menu icon.png[""] >\*インベントリ\*>\* ストレージ\*。

左側のナビゲーションペインで、データストアを右クリックし、ドロップダウンリストから\*[Blue XP backup and recovery for VMs]\*を選択し、2 番目のドロップダウンリストから\*[Unmount]\*を選択します。 +

NOTE:

アンマウントするデータストアを間違えないようにしてください。そうしないと、原因が本番環境 に与える影響が発生する可能性があります。

. [バックアップのアンマウント]\*ダイアログボックスで、データストアを選択し、 \*[データストアのアンマウント]\*チェックボックスを選択して\*[アンマウント]\*をクリックします  $\circ$ 

. オプション:データストアがアンマウントされたことを確認するには、VMware vSphere Clientのツールバーで\*[BlueXP backup and recovery for VMs]\*をクリックします。 +

アンマウントしたデータストアが、ダッシュボードの\*[最近のジョブアクティビティ]タイルに表示 されます。

:leveloffset: -1

= VMDK を接続および接続解除する

:leveloffset: +1

[[IDe1b4d8e4ca0e9ee78d3d07439264813f]] = VM に VMDK を接続する :allow-uri-read: :experimental: :icons: font : relative path: ./ :imagesdir: {root\_path}{relative\_path}./media/

[role="lead"] バックアップの 1 つ以上の VMDK を親 VM に接続したり、同じ ESXi ホストの別の VM に接続したり、同じ vCenter またはリンクモードの別の vCenter で管理されている代替 ESXi ホストの別の VM に接続したりできます。

これにより、ドライブ全体をリストアするのではなく、ドライブから 1 つ以上のファイルを簡単にリストアできます。必要なファイルをリストアまたはアクセスしたら、 VMDK の接続を解除できます。

.このタスクについて 次の接続オプションがあります。

\* プライマリバックアップまたはセカンダリバックアップから仮想ディスクを接続できます。

\* 仮想ディスクは親 VM (仮想ディスクが元々関連付けられていた VM

)に接続することも、同じ ESXi ホスト上の別の VM に接続することもできます。

仮想ディスクの接続には次の制限事項があります。

\* 仮想マシンテンプレートでは、接続および接続解除はサポートされていません。

\* 1つのiSCSIコントローラに15個を超えるVMDKが接続されている場合、VMware の制限により、BlueXPのVMのバックアップおよびリカバリ用仮想マシンで15より大きいVMDKユニ ット番号が見つかりません。

この場合、 SCSI コントローラを手動で追加し、接続操作をやり直してください。

\* 接続処理とリストア処理は、デフォルトの SCSI コントローラを使用して VMDK に接続します。NVMe コントローラを搭載した VM に接続されている VMDK がバックアップされますが、接続処理およびリストア処理では、 SCSI コントローラを使用して再接続されます。

.手順

+

. VMware vSphere Clientで、 image:menu\_icon.png[""] >\*インベントリ \*>\*ホストおよびクラスタ\*。

. 左側のナビゲーションペインで、\*[仮想マシン]\* を右クリックし、ドロップダウンリストから\*[BlueXP backup and recovery for VMs]\*を選択し、\*[仮想ディスクの接続]\*を選択します。

. [仮想ディスクの接続]ウィンドウの\*[バックアップ]セクション

\*で、バックアップを選択します。

+

バックアップリストをフィルタするには、フィルタアイコンを選択し、日時の範囲、VMware Snapshotコピーを含むバックアップの有無、マウントの有無、および場所を選択します。[OK] をクリックします。

. ディスクの選択 \* セクションで、接続するディスクを 1 つ以上選択し、接続元の場所(プライマリまたはセカンダリ)を選択します。 + フィルタを変更して、プライマリとセカンダリの場所を表示できます。

. デフォルトでは、選択した仮想ディスクが親 VM

に接続されます。選択した仮想ディスクを同じESXiホスト内の代替VMに接続するには、\*[ここをク リックして代替VMに接続]\*をクリックし、代替VMを指定します。

. [ \* 添付 ( Attach ) ] をクリックします

. オプション:「最近のタスク」セクションで処理の進捗状況を監視します。

+

更新された情報を表示するには、画面を更新します。

. 次の手順を実行して、仮想ディスクが接続されたことを確認します。

 $+$ 

.. ツールバーの \* メニュー \* をクリックし、ドロップダウンリストから \* VMS and Templates \* を選択します。

.. 左側のナビゲーションペインで VM を右クリックし、ドロップダウンリストから \* 設定の編集 \* を選択します。

.. [ 設定の編集 \*]

ウィンドウで、各ハードディスクのリストを展開してディスクファイルのリストを表示します。 +

[Edit Settings] ページには、 VM

上のディスクが一覧表示されます。各ハードディスクの詳細を展開して、接続されている仮想ディ スクのリストを確認できます。

\*結果\*:

接続されたディスクにホストオペレーティングシステムからアクセスし、ディスクから必要な情報 を取得できます。

[[IDdb0d2c62bce939834ddfb8480f616da9]]

= 仮想ディスクを接続解除

:allow-uri-read:

:experimental:

:icons: font

: relative path: ./

: imagesdir: {root path}{relative path}./media/

[role="lead"] 仮想ディスクを接続して個々のファイルをリストアしたあとに、親 VM から仮想ディスクの接続を解除することができます。

#### .手順

. VMware vSphere Clientで、 image:menu icon.png[""] >\*インベントリ \*>\*ホストおよびクラスタ\*。

. 左側のナビゲーションペインで、\*[仮想マシン]\*

を右クリックし、ドロップダウンリストから\*[BlueXP backup and recovery for VMs]\*を選択し、\*[仮想ディスクの接続解除]\*を選択します。 . [仮想ディスクの接続解除]ダイアログボックスで、接続を解除するディスクを1

つ以上選択し、\* [選択したディスクの接続解除] \*チェックボックスを選択して\* [接続解除] \*をクリ ックします。

. オプション:「最近のタスク」セクションで処理の進捗状況を監視します。

+

更新された情報を表示するには、画面を更新します。

. 次の手順を実行して、仮想ディスクの接続が解除されたことを確認します。  $+$ 

.. ツールバーの \* メニュー \* をクリックし、ドロップダウンリストから \* VMS and Templates \* を選択します。

.. 左側のナビゲーションペインで VM を右クリックし、ドロップダウンリストから \* 設定の編集 \* を選択します。

.. [ 設定の編集 \*1

ウィンドウで、各ハードディスクのリストを展開してディスクファイルのリストを表示します。  $+$ 

[Edit Settings] ページには、 VM

上のディスクが一覧表示されます。各ハードディスクの詳細を展開して、接続されている仮想ディ スクのリストを確認できます。

:leveloffset: -1

[[IDd58b5e6f8d2b61005996a6c07996f99a]] = Amazon FSxから仮想マシンをリストア :allow-uri-read: :icons: font :relative\_path: ./ : imagesdir: {root path}{relative path}../media/

[role="lead"] 仮想マシンをリストアするときに、選択したバックアップコピーで既存の内容を上書きするか、仮 想マシンのコピーを作成できます。

VM は次の場所にリストアできます。

\* 元の場所にリストアします

+

\*\* を元の ESXi ホストにマウントされている元のデータストアに(元の VM が上書きされます)

\* 別の場所にリストアします

 $+$ 

\*\* をリストアします

\*\* を、同じ vCenter で管理されている別の ESXi ホストにマウントされている元のデータストアにコピーします \*\* 同じ vCenter で管理されている別の ESXi ホストにマウントされている別のデータストアに追加します \*\* リンクモードの別の vCenter で管理されている別の ESXi ホストにマウントされている別のデータストアに

.作業を開始する前に

\* バックアップが存在している必要があります。

+

仮想マシンをリストアする前に、BlueXPのVMのバックアップとリカバリを使用して仮想マシンのバ ックアップを作成しておく必要があります。

 $+$ 

[NOTE]

 $=$ 

BlueXPのVMのバックアップとリカバリ以外のソフトウェアで実行された仮想マシンのSnapshotコ ピーがあると、リストア処理を正常に完了できません。

====

\* 仮想マシンは転送中ではありません。

 $+$ 

リストアする仮想マシンがvMotionまたはStorage vMotionの状態でないことを確認します。

\* HA構成エラー。

+

バックアップを別の場所にリストアする前に、 vCenter ESXi Host Summary 画面に HA 構成のエラーが表示されていないことを確認します。

.このタスクについて

\* 仮想マシンの登録が解除され、再登録されました。

 $+$ 

仮想マシンのリストア処理を実行すると、元の仮想マシンの登録が解除され、バックアップSnapsh otコピーから仮想マシンがリストアされ、リストアされた仮想マシンが同じESXiサーバに登録され ます。リストア後に、仮想マシンをリソースグループに手動で追加する必要があります。

\* データストアのリストア

データストアはリストアできませんが、データストア内の任意の仮想マシンをリストアできます。

\* 仮想マシンのVMware整合性スナップショットの失敗。

+

+

仮想マシンのVMware整合性スナップショットに障害が発生した場合でも、仮想マシンはバックアッ プされます。バックアップコピーに格納されたエンティティは、リストアウィザードで表示し、リ ストア処理に使用できます。

#### .手順

. VMware vSphere Clientのツールバーで、\*[ホストおよびクラスタ

1\*をクリックし、ストレージシステムを選択します。

. 左側のナビゲーションペインで、\*[仮想マシン]\*

を右クリックし、ドロップダウンリストから\*[BlueXP backup and recovery for

VMs1\*を選択し、\*[リストア1\*を選択してウィザードを開始します。

. リストア \* ウィザードの \* バックアップの選択 \* ページで、リストアするバックアップ Snapshot コピーを選択します。

+

特定のバックアップ名またはバックアップ名の一部を検索するか、フィルタアイコンをクリックし て日時の範囲、 VMware

スナップショットの有無、マウントするバックアップの有無、および場所を選択して、バックアッ プリストをフィルタリングすることができます。[OK] をクリックしてウィザードに戻ります。

. [Select Scope]ページで、[Restore scope]フィールドで\*[Entire Virtual Machine]\*を選択し、リストア先を選択してから、バックアップをマウントするデスティネーショ ン情報を入力します。

+

[VM name]フィールドに同じVM名が存在する場合、新しいVM 名の形式は「<vm\_name>\_<timestamp>」です。

+

パーシャル・バックアップをリストアする場合、リストア処理では \* Select Scope \* ページがスキップされます。

. リストア処理後に仮想マシンの電源をオンにする場合は、[\* Restart VM]\*チェックボックスを有効にします。

. [ \* 場所の選択 \* ] ページで、リストアしたデータストアの場所を選択します。

. [概要]\*ページを確認し、\*[完了]\*をクリックします。

. \*オプション\*:画面下部の\*[最近のタスク]\*をクリックして、処理の進捗状況を監視します。

.完了後

\* リストアした仮想マシンをリソースグループに追加します。

+

#### 新しくリストアしたVMが保護されていることを確認します。保護されていない場合は、リストアし たVMを適切なリソースグループに手動で追加して保護します。

```
[[ID26f7803bb9dcfb4ef54a2d74ca4cfb8b]]
= Swagger API Web ページから REST API にアクセスします
:allow-uri-read:
:icons: font
:relative_path: ./
: imagesdir: {root path}{relative path}./media/
```
[role="lead"] REST API は Swagger Web ページから利用できます。VM REST APIの BlueXPのバックアップとリカバリを表示するには、Swagger Webページにアクセスします。

#### .作業を開始する前に

VM REST APIのBlueXPのバックアップとリカバリについては、VMアプライアンスの BlueXPバックアップとリカバリのIPアドレスまたはホスト名を確認しておく必要があります。

NOTE: このプラグインでは、サードパーティのアプリケーションと統合する目的で REST API のみがサポートされます。 PowerShell コマンドレットや CLI はサポートされません。

#### .手順

. ブラウザから、 URL を入力してプラグイン Swagger Web ページにアクセスします。  $+$ https://<OVA\_IP>/api/swagger-ui/index.html[]  $+$ NOTE: REST API URL には、 + 、を使用しないでください。、 % 、および & 。 + \* 例 \* + BlueXPのVM REST APIのバックアップとリカバリにアクセスします。 +

https://<OVA\_IP>/api/swagger-ui/index.html[]

#### +

ログインvCenter認証メカニズムを使用してトークンを生成します。

. API リソースタイプをクリックすると、そのリソースタイプの API が表示されます。

= 知識とサポート

:leveloffset: +1

[[ID3b2649939b2d6c05fe7a9115255fedfa]]

= サポートに登録します :allow-uri-read: :icons: font : relative path: ./ : imagesdir: {root path}{relative path}../media/

[role="lead"]

BlueXPとそのストレージソリューションおよびサービスに固有のテクニカルサポートを受けるには 、サポート登録が必要です。Cloud Volumes ONTAPシステムの主要なワークフローを有効にするには、サポート登録も必要です。

サポートに登録しても、クラウドプロバイダのファイルサービスでNetAppのサポートは有効になり ません。クラウドプロバイダのファイルサービスとそのインフラ、またはサービスを使用する解決 策に関連するテクニカルサポートについては、該当する製品のBlueXPドキュメントの「困ったとき は」を参照してください。

\* link:https://docs.netapp.com/us-en/bluexp-fsx-ontap/start/concept-fsxaws.html#getting-help["ONTAP 対応の Amazon FSX"^]

\* link:https://docs.netapp.com/us-en/bluexp-azure-netapp-files/conceptazure-netapp-files.html#getting-help["Azure NetApp Files の特長"^]

\* link:https://docs.netapp.com/us-en/bluexp-cloud-volumes-servicegcp/concept-cvs-gcp.html#getting-help["Cloud Volumes Service for Google Cloud"^]

== サポート登録の概要

サポート資格を有効にする登録には、次の2つの形式があります。

\* BlueXPアカウントIDサポートサブスクリプションの登録(BlueXPの[サポートリソース 1ページにある20桁の960xxxxxxxxxシリアル番号)。

+

これは、BlueXP内のすべてのサービスのシングルサポートサブスクリプションIDとして機能します 。各BlueXPアカウントレベルのサポート契約が登録されている必要があります。

\* クラウドプロバイダのマーケットプレイスでのサブスクリプションに関連付けられているCloud Volumes ONTAP のシリアル番号を登録している(909201xxxxxxxxのシリアル番号)。 +

これらのシリアル番号は、通常PAY\_GOシリアル番号と呼ばれ、Cloud Volumes ONTAP の導入時にBlueXPによって生成されます。

両方のタイプのシリアル番号を登録することで、サポートチケットのオープンやケースの自動生成 などの機能を利用できます。登録を完了するには、以下の手順でNetApp Support Site( NSS)アカウントをBlueXPに追加してください。

== NetAppサポートにBlueXPアカウントを登録します

サポートに登録してサポート利用資格をアクティブ化するには、BlueXPアカウントの1人のユーザ がNetApp Support Siteアカウントを

BlueXPログインに関連付ける必要があります。ネットアップサポートへの登録方法は、NetApp Support Site (NSS)アカウントがあるかどうかによって異なります。

=== NSSアカウントをお持ちの既存のお客様

NSSアカウントをお持ちのネットアップのお客様は、BlueXPからサポートに登録するだけで済みま す。

.手順

. BlueXPコンソールの右上で、[設定]アイコンを選択し、\*[クレデンシャル]\*を選択します。

. [ユーザクレデンシャル]\*を選択します。

. [NSSクレデンシャルの追加]\*を選択し、NetApp Support Site ( NSS)認証プロンプトに従います。

. 登録プロセスが正常に完了したことを確認するには、[ヘルプ]アイコンを選択し、\*[サポート 1\*を選択します。

+

[リソース]ページに、アカウントがサポートに登録されていることが表示されます。

+

image:https://raw.githubusercontent.com/NetAppDocs/bluexp-

family/main/media/screenshot-support-

registration.png["アカウントのシリアル番号、緑のチェックボックス、サポート登録済みのテ キストを示すスクリーンショット。"]

+

#### 他のBlueXPユーザにNetApp Support

Siteアカウントが関連付けられていない場合、このサポート登録ステータスは表示されません。た だし、BlueXPアカウントがサポートに登録されていないわけではありません。アカウント内の1人 のユーザーがこれらの手順を実行している限り、アカウントは登録されています。

=== NSSアカウントを持たない既存のお客様

NetAppの既存のお客様で、ライセンスとシリアル番号は NO\_NSSアカウントしかお持ちでない場合 は、NSSアカウントを作成してBlueXPログインに関連付ける必要があります。

.手順

. を実行してNetApp Support Site アカウントを作成します

https://mysupport.netapp.com/site/user/registration["NetApp Support Site ユーザー登録フォーム"^]

 $+$ 

.. 適切なユーザレベルを選択してください。通常は\*ネットアップのお客様/エンドユーザ \*がこれに該当します。

.. 必ず、上記のシリアル番号フィールドに使用されているBlueXP

アカウントのシリアル番号(960xxxx)をコピーしてください。これにより、アカウント処理が高速 化されます。

. の手順を実行して、新しいNSSアカウントをBlueXPログインに関連付けます <<NSSアカウントをお持ちの既存のお客様>>。

=== ネットアップのソリューションを初めて導入する場合は

ネットアップ製品を初めてご利用になり、NSSアカウントをお持ちでない場合は、以下の手順に従っ てください。

.手順

. BlueXPコンソールの右上で、[ヘルプ]アイコンを選択し、\*[サポート]\*を選択します。  $+$ 

image:https://raw.githubusercontent.com/NetAppDocs/bluexpfamily/main/media/screenshot-help-support.png["[ ヘルプ ] メニューのスクリーンショット。サポートは最初に表示されるオプションです"]

. サポート登録ページでアカウントIDのシリアル番号を確認します。

 $+$ 

image:https://raw.githubusercontent.com/NetAppDocs/bluexpfamily/main/media/screenshot-serial-number.png["[ ヘルプ ] メニューのスクリーンショット。サポートは最初に表示されるオプションです"]

. に移動します https://register.netapp.com["ネットアップサポート登録サイト"^] 「 \*ネットアップ登録のお客様ではありません\*」を選択します。

. 必須フィールドに入力します(赤いアスタリスクのフィールド)。

. [\*製品ライン\*(Product Line \*)]フィールドで、[\* Cloud Manager

\*]を選択し、該当する課金プロバイダーを選択します。

. 上記の手順

2からアカウントのシリアル番号をコピーし、セキュリティチェックを完了して、ネットアップのグ ローバルデータプライバシーポリシーを確認します。

+

この安全なトランザクションを完了するために、メールボックスに電子メールがすぐに送信されま す。確認メールが数分で届かない場合は、必ずスパムフォルダを確認してください。

. Eメールからアクションを確認します。

+

確認ではネットアップにリクエストが送信され、NetApp Support Site アカウントを作成することを推奨します。

. を実行してNetApp Support Site アカウントを作成します

https://mysupport.netapp.com/site/user/registration["NetApp Support Site ユーザー登録フォーム"^]

 $+$ 

.. 適切なユーザレベルを選択してください。通常は\*ネットアップのお客様/エンドユーザ \*がこれに該当します。

.. シリアル番号フィールドには、上記のアカウントのシリアル番号(

960xxxx)を必ずコピーしてください。これにより、アカウント処理が高速化されます。

.完了後

このプロセスについては、ネットアップからご連絡ください。これは、新規ユーザ向けの1回限りの オンボーディング演習です。

NetApp Support Siteアカウントを作成したら、の手順を実行してアカウントを BlueXPログインに関連付けます <<NSSアカウントをお持ちの既存のお客様>>。

== Cloud Volumes ONTAPサポートのためにNSSクレデンシャルを関連付けます

NetApp Support Siteで次の主要なワークフローを有効にするには、 BlueXPアカウントにクレデンシャルを関連付ける必要がCloud Volumes ONTAPあります。 \* 従量課金制のCloud Volumes ONTAPシステムのサポートを登録しています

お使いのシステムのサポートを有効にし、ネットアップのテクニカルサポートリソースにアクセス するには、 NSS アカウントを用意する必要があります。

\* お客様所有のライセンスを使用(BYOL)する場合のCloud Volumes ONTAP の導入

+

 $+$ 

ライセンスキーをBlueXPでアップロードし、購入した契約期間のサブスクリプションを有効にする には、NSSアカウントを提供する必要があります。これには、期間の更新の自動更新も含まれます。

\* Cloud Volumes ONTAP ソフトウェアを最新リリースにアップグレードしています

NSSクレデンシャルをBlueXPアカウントに関連付ける方法は、BlueXPユーザログインに関連付け られたNSSアカウントとは異なります。

これらのNSSクレデンシャルは、特定のBlueXPアカウントIDに関連付けられています。BlueXPア カウントに属するユーザは、\*[サポート]>[NSS管理]\*からこれらのクレデンシャルにアクセスで きます。

\* お客様レベルのアカウントをお持ちの場合は、1つ以上の NSSアカウントを追加することもできます。

\* パートナーアカウントまたはリセラーアカウントをお持ちの場合は、1つ以上の NSSアカウントを追加することはできますが、お客様レベルのアカウントと一緒に追加することはで きません。

.手順

. BlueXPコンソールの右上で、[ヘルプ]アイコンを選択し、\*[サポート]\*を選択します。 + image:https://raw.githubusercontent.com/NetAppDocs/bluexp-

family/main/media/screenshot-help-support.png["[ ヘルプ ]

メニューのスクリーンショット。サポートは最初に表示されるオプションです"]

. [NSS Management]>[Add NSS Account]\*を選択します。

. プロンプトが表示されたら、\*続行\*を選択して

Microsoftログインページにリダイレクトします。

#### +

ネットアップは、サポートとライセンスに固有の認証サービスのアイデンティティプロバイダとし て Microsoft Azure Active Directory を使用しています。

. ログインページで、NetApp Support Siteの登録 E メールアドレスとパスワードを入力して認証プロセスを実行します。 + これらのアクションにより、BlueXPはライセンスのダウンロード、ソフトウェアのアップグレード 検証、および将来のサポート登録などの目的でNSSアカウントを使用できます。

#### 次の点に注意してください。

 $+$ 

+

\*\*

NSSアカウントは、お客様レベルのアカウントである必要があります(ゲストアカウントや一時アカ ウントではありません)。複数のお客様レベルのNSSアカウントを設定できます。

\*\* NSSアカウントがパートナーレベルのアカウントの場合、作成できるNSSアカウントは 1つだけです。お客様レベルのNSSアカウントを追加しようとすると、パートナーレベルのアカウン トが存在する場合は、次のエラーメッセージが表示されます。

+

「別のタイプのNSSユーザーがすでに存在するため、このアカウントではNSS顧客タイプは許可され ていません。」

+

既存のお客様レベルのNSSアカウントがあり、パートナーレベルのアカウントを追加しようとする場 合も同様です。

\*\* ログインに成功すると、ネットアップはNSSのユーザ名を保存します。

+

これはシステムによって生成されたIDで、電子メールにマッピングされます。[\*NSS Management\*]ページで、から電子メールを表示できます

image:https://raw.githubusercontent.com/NetAppDocs/bluexpfamily/main/media/icon-nss-menu.png["3つの水平ドットのアイコン"] メニュー。

#### \*\* ログイン認証情報トークンを更新する必要がある場合は、の[認証情報の更新

#### \*]オプションも使用できます

image:https://raw.githubusercontent.com/NetAppDocs/bluexpfamily/main/media/icon-nss-menu.png["3つの水平ドットのアイコン"] メニュー。 +

このオプションを使用すると、再度ログインするように求められます。これらのアカウントのトー クンは90日後に期限切れになります。このことを通知する通知が投稿されます。

[[ID49919b782a479bc4493708f212dc5927]] = ヘルプを表示します :allow-uri-read: :icons: font :relative\_path: ./ : imagesdir: {root path}{relative path}../media/

[role="lead"] ネットアップでは、BlueXPとその クラウド サービス をさまざまな方法でサポートしています。ナレッジベース( KB )記事やコミュニティフォーラムなど、 24 時間 365 日利用可能な幅広いセルフサポートオプションをご用意しています。サポート登録には、 Web チケット処理によるリモートテクニカルサポートが含まれます。

== クラウドプロバイダのファイルサービスのサポート

クラウドプロバイダのファイルサービスとそのインフラ、またはサービスを使用する解決策に関連 するテクニカルサポートについては、該当する製品のBlueXPドキュメントの「困ったときは」を参 照してください。

\* link:https://docs.netapp.com/us-en/bluexp-fsx-ontap/start/concept-fsxaws.html#getting-help["ONTAP 対応の Amazon FSX"^]

\* link:https://docs.netapp.com/us-en/bluexp-azure-netapp-files/conceptazure-netapp-files.html#getting-help["Azure NetApp Files の特長"^] \* link:https://docs.netapp.com/us-en/bluexp-cloud-volumes-servicegcp/concept-cvs-gcp.html#getting-help["Cloud Volumes Service for Google Cloud"^]

BlueXPおよびそのストレージソリューションとサービスに固有のテクニカルサポートを受けるには 、以下に記載されているサポートオプションを使用してください。

== セルフサポートオプションを使用します

次のオプションは、 1 日 24 時間、週 7 日間無料でご利用いただけます。

\* ドキュメント

+

現在表示しているBlueXPのマニュアル。

\* https://kb.netapp.com/Cloud/BlueXP["ナレッジベース"^]

+

+

BlueXPナレッジベースで問題のトラブルシューティングに役立つ記事を検索します。

\* http://community.netapp.com/["コミュニティ"^]

BlueXPコミュニティに参加して、進行中のディスカッションをフォローしたり、新しいディスカッ ションを作成したりできます。

== ネットアップサポートと一緒にケースを作成します

上記のセルフサポートオプションに加え、サポートを有効にしたあとで問題が発生した場合は、ネ ットアップサポートの担当者と相談して解決できます。

.始める前に

\* [ケースの作成]\*機能を使用するには、最初にNetApp Support Site

クレデンシャルをBlueXPログインに関連付ける必要があります。

https://docs.netapp.com/us-en/bluexp-setup-admin/task-manage-usercredentials.html["BlueXPログインに関連付けられているクレデンシャルの管理方法について 説明します"^]。

\* シリアル番号のある

ONTAPシステムのケースをオープンする場合は、そのシステムのシリアル番号にNSSアカウントを関 連付ける必要があります。

.手順

. BlueXPで、\*[ヘルプ]>[サポート]\*を選択します。

. [\*Resources\*]ページで、[Technical

Support]で次のいずれかのオプションを選択します。

 $+$ 

.. 電話で誰かと話をしたい場合は、\*[電話]\*を選択します。

netapp.comのページに移動し、電話番号が表示されます。

.. [ケースの作成]\*を選択して、

NetAppサポートスペシャリストとのチケットをオープンします。

+

\*\*\* \*Service\*:問題

が関連付けられているサービスを選択します。たとえば、サービス内のワークフローまたは機能を 備えたテクニカルサポート問題 に固有のBlueXPなどです。

\*\*\* \*作業環境\*:ストレージに該当する場合は、\* Cloud Volumes ONTAP \*または \*オンプレミス\*を選択し、関連する作業環境を選択します。

+

作業環境のリストは、サービスの上部バナーで選択したBlueXPアカウント、ワークスペース、コネ クタの範囲内にあります。

\*\*\* \*ケース優先度\*:ケースの優先度を選択します。優先度は、[低]、[中]、[高]、 [クリティカル]のいずれかになります。

+

これらの優先度の詳細を確認するには、フィールド名の横にある情報アイコンの上にマウスポイン タを合わせます。

\*\*\* \*事象の説明

\*:実行したエラーメッセージやトラブルシューティング手順など、問題の詳細な概要 を入力します。

\*\*\* \*その他のメールアドレス\*:この問題 を他のユーザーに知らせる場合は、追加のメールアドレスを入力します。 \*\*\* \*添付ファイル (オプション) \*:一度に1つずつ、最大 5つの添付ファイルをアップロードできます。

 $+$ 

添付ファイルはファイルあたり25

MBに制限されています。サポートされているファイル拡張子は、txt、log、pdf、jpg/jpeg、rt f、 doc/docx、xls/xlsx、およびcsv。

+

image:https://raw.githubusercontent.com/NetAppDocs/bluexpfamily/main/media/screenshot-createcase.png["ネットアップサポートでケースを作成できるケースの作成フォームのスクリーンショ

ット。"]

#### .完了後

ポップアップにサポートケース番号が表示されます。ネットアップのサポート担当者がケースを確 認し、すぐに対応させていただきます。

サポートケースの履歴を確認するには、\*[設定]>[タイムライン]\*を選択し、「サポートケースの 作成」というアクションを検索します。 右端のボタンをクリックすると、アクションを展開して詳細を表示できます。

ケースを作成しようとすると、次のエラーメッセージが表示される場合があります。

"選択したサービスに対してケースを作成する権限がありません"

このエラーは、NSSアカウントとそれに関連付けられているレコードの会社が、BlueXPアカウント のシリアル番号(例960xxxx)または動作環境のシリアル番号。次のいずれかのオプションを使用し て、サポートを受けることができます。

\* 製品内のチャットを使用します

\* テクニカル以外のケースをに送信します https://mysupport.netapp.com/site/help[]

== サポートケースの管理(プレビュー)

アクティブなサポートケースと解決済みのサポートケースは、BlueXPから直接表示および管理でき ます。NSSアカウントと会社に関連付けられたケースを管理できます。

ケース管理はプレビューとして使用できます。今後のリリースでは、この点をさらに改良し、機能 を強化する予定です。製品内のチャットでご意見をお寄せください。

次の点に注意してください。

\* ページ上部のケース管理ダッシュボードには、次の2つのビューがあります。  $+$ \*\* 左側のビューには、指定したユーザNSSアカウントによって過去 3カ月間にオープンされたケースの総数が表示されます。

\*\* 右側のビューには、ユーザのNSSアカウントに基づいて、過去

3カ月間にオープンしたケースの総数が会社レベルで表示されます。

+ テーブルの結果には、選択したビューに関連するケースが反映されます。

\* 目的の列を追加または削除したり、[優先度]や[ステータス

]などの列の内容をフィルタリングしたりできます。他の列には、並べ替え機能だけがあります。 +

詳細については、以下の手順を参照してください。

\* ケースごとに、ケースノートを更新したり、ステータスが「Closed」または「Pending Closed」でないケースをクローズしたりすることができます。

.手順

. BlueXPで、\*[ヘルプ]>[サポート]\*を選択します。

. [ケース管理]\*を選択し、プロンプトが表示されたらNSSアカウントをBlueXPに追加します。 + ケース管理\*ページには、BlueXPユーザアカウントに関連付けられたNSSアカウントに関連するオ

ープンケースが表示されます。これは、\* NSS管理\*ページの上部に表示される NSSアカウントと同じです。

. 必要に応じて、テーブルに表示される情報を変更します。

 $+$ 

\*\* [Organization's Cases]\*で

[View]\*を選択すると、会社に関連付けられているすべてのケースが表示されます。

\*\* 正確な日付範囲を選択するか、別の期間を選択して、日付範囲を変更します。

+

image:https://raw.githubusercontent.com/NetAppDocs/bluexp-

family/main/media/screenshot-case-management-date-range.png["[Case Management]ページのテーブルの上にあるオプションのスクリーンショット。正確な日付範囲、ま たは過去7日、30日、または3カ月を選択できます。"]

\*\* 列の内容をフィルタリングします。

image:https://raw.githubusercontent.com/NetAppDocs/bluexp-

family/main/media/screenshot-case-management-

filter.png["[Status]列のフィルタオプションのスクリーンショット。[Active]や[Closed] など、特定のステータスに一致するケースを除外できます。"]

#### \*\* テーブルに表示される列を変更するには、

image:https://raw.githubusercontent.com/NetAppDocs/bluexpfamily/main/media/icon-table-columns.png["テーブルに表示されるプラスアイコン"] 次に、表示する列を選択します。

+

image:https://raw.githubusercontent.com/NetAppDocs/bluexpfamily/main/media/screenshot-case-managementcolumns.png["表に表示できる列を示すスクリーンショット。"]

#### . 既存のケースを管理するには、

image:https://raw.githubusercontent.com/NetAppDocs/bluexpfamily/main/media/icon-table-action.png["テーブルの最後の列に表示される 3つの点を持つアイコン"] 使用可能なオプションのいずれかを選択します。

\*\* \*ケースの表示\*:特定のケースの詳細を表示します。

\*\* \*ケースノートの更新\*:問題の詳細を入力するか、\*ファイルのアップロード\*を選択して最大 5つのファイルを添付します。

 $+$ 

+

添付ファイルはファイルあたり25

MBに制限されています。サポートされているファイル拡張子は、txt、log、pdf、jpg/jpeg、rt f、 doc/docx、xls/xlsx、およびcsv。

\*\* \*ケースをクローズ\*:ケースをクローズする理由の詳細を入力し、\*ケースをクローズ \*を選択します。

 $+$ 

image:https://raw.githubusercontent.com/NetAppDocs/bluexp-

family/main/media/screenshot-case-management-

actions.png["テーブルの最後の列でメニューを選択した後に実行できる操作を示すスクリーンシ ョット。"]

:leveloffset: -1

[[ID0372da996492c05d8b60b5f935f7389c]]

#### = 法的通知

:allow-uri-read: :icons: font :relative\_path: ./ :imagesdir: {root path}{relative path}../media/

[role="lead"] 著作権に関する声明、商標、特許などにアクセスできます。

== 著作権

link:https://www.netapp.com/company/legal/copyright/["https://www.netapp.c om/company/legal/copyright/"^]

#### == 商標

NetApp 、 NetApp のロゴ、および NetApp の商標ページに記載されているマークは、 NetApp, Inc.

の商標です。その他の会社名および製品名は、それぞれの所有者の商標である場合があります。

link:https://www.netapp.com/company/legal/trademarks/["https://www.netapp. com/company/legal/trademarks/"^]

#### == 特許

ネットアップが所有する特許の最新リストは、次のサイトで入手できます。

link:https://www.netapp.com/pdf.html?item=/media/11887 patentspage.pdf["https://www.netapp.com/pdf.html?item=/media/11887 patentspage.pdf"^]

== プライバシーポリシー

link:https://www.netapp.com/company/legal/privacypolicy/["https://www.netapp.com/company/legal/privacy-policy/"^] == オープンソース

通知ファイルには、ネットアップソフトウェアで使用されるサードパーティの著作権およびライセ ンスに関する情報が記載されています。

:leveloffset: -1

 $<<$ 

\*著作権に関する情報\*

Copyright © 2024 NetApp, Inc. All Rights Reserved. Printed in the U.S.このドキュメントは著作権によって保護されています。著作権所有者の書面による事前承諾が ある場合を除き、画像媒体、電子媒体、および写真複写、記録媒体、テープ媒体、電子検索システ ムへの組み込みを含む機械媒体など、いかなる形式および方法による複製も禁止します。

ネットアップの著作物から派生したソフトウェアは、次に示す使用許諾条項および免責条項の対象 となります。

このソフトウェアは、ネットアップによって「現状のまま」提供されています。ネットアップは明 示的な保証、または商品性および特定目的に対する適合性の暗示的保証を含み、かつこれに限定さ れないいかなる暗示的な保証も行いません。ネットアップは、代替品または代替サービスの調達、 使用不能、データ損失、利益損失、業務中断を含み、かつこれに限定されない、このソフトウェア の使用により生じたすべての直接的損害、間接的損害、偶発的損害、特別損害、懲罰的損害、必然 的損害の発生に対して、損失の発生の可能性が通知されていたとしても、その発生理由、根拠とす る責任論、契約の有無、厳格責任、不法行為(過失またはそうでない場合を含む)にかかわらず、 一切の責任を負いません。

ネットアップは、ここに記載されているすべての製品に対する変更を随時、予告なく行う権利を保 有します。ネットアップによる明示的な書面による合意がある場合を除き、ここに記載されている 製品の使用により生じる責任および義務に対して、ネットアップは責任を負いません。この製品の 使用または購入は、ネットアップの特許権、商標権、または他の知的所有権に基づくライセンスの 供与とはみなされません。

このマニュアルに記載されている製品は、1つ以上の米国特許、その他の国の特許、および出願中の 特許によって保護されている場合があります。

権利の制限について:政府による使用、複製、開示は、DFARS 252.227-7013(2014年 2月) およびFAR 5252.227-19 (2007年12月) のRights in Technical Data -Noncommercial Items(技術データ - 非商用品目に関する諸権利)条項の (b)(3)項、に規定された制限が適用されます。

本書に含まれるデータは商用製品および / または商用サービス(FAR 2.101の定義に基づく)に関係し、データの所有権はNetApp, Inc.にあります。本契約に基づき提供されるすべてのネットアップの技術データおよびコンピュー タ ソフトウェアは、商用目的であり、私費のみで開発されたものです。米国政府は本データに対し、

非独占的かつ移転およびサブライセンス不可で、全世界を対象とする取り消し不能の制限付き使用 権を有し、本データの提供の根拠となった米国政府契約に関連し、当該契約の裏付けとする場合に のみ本データを使用できます。前述の場合を除き、NetApp,

Inc.の書面による許可を事前に得ることなく、本データを使用、開示、転載、改変するほか、上演 または展示することはできません。国防総省にかかる米国政府のデータ使用権については、DFARS 252.227-7015(b)項(2014年2月)で定められた権利のみが認められます。

\*商標に関する情報\*

NetApp、NetAppのロゴ、link:http://www.netapp.com/TM[http://www.netapp.com/TM ^]に記載されているマークは、NetApp,

Inc.の商標です。その他の会社名と製品名は、それを所有する各社の商標である場合があります。